How to move your existing transactions from zipForms<sup>®</sup> to TransactionDesk®

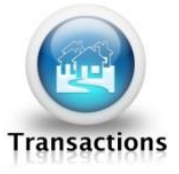

#### **PART 1: Let's start with creating a transaction in TransactionDesk®**

You can email as many documents as you like into TransactionDesk<sup>®</sup> directly from zipForms<sup>®</sup>!

1. Log into TransactionDesk® and click on the **Transactions** button.

2. Then find the field on the right side, next to "**I would like to:"** Make sure the field says **Create New Transaction File**, and click the arrow in the blue circle. *(shown below)*

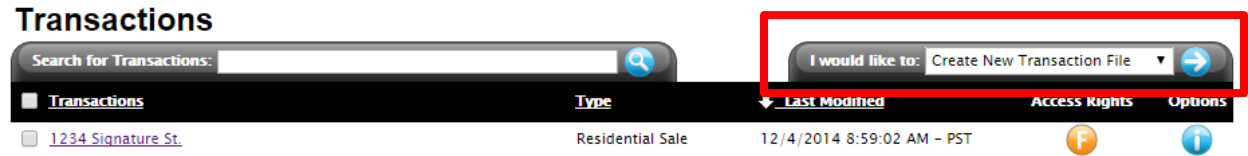

3. Fill in **Transaction Name**, choose **Transaction Type**, Choose **GLVAR MLS** for Data Source, Choose the property type, Enter the MLS number or Parcel ID and if you don't know either one you can use the address search by clicking the **"If you are importing from tax records and don't know the parcel id, please click here to search,"** now choose which type of agent you are; Listing, Selling, Both or Neither and click **Save.**

4. Fill in the Transaction Details page and click the **Save** Icon.

### *That's it! You've created a Transaction in TransactionDesk® !*

# **PART 2: Now, let's get those files out of zipForm® s and into TransactionDesk®**

1. We are starting in TransactionDesk®, by emailing your zipForm® documents directly into the transaction file. Open the transaction you created a moment ago by clicking the Transaction button, then clicking the name of the transaction

2. Now click the **Documents** tab.

3. On the next page make sure the field next to the **"I would like to:"** command is set to **"Upload Documents via Email,"** and click the blue arrow.

I would like to: 
$$
[Unload \, \text{D} \, \text{D} \,
$$

4. Now you have a choice to either pick: **"Click to open email client, attach documents and send ,"** OR **"Click to save Transaction email contact to your device."**

# **Transaction - Document List**

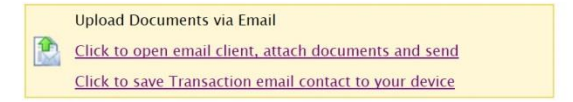

There's no right decision here, go with whichever works! The point of this is to acquire/save the email address into the Transaction folder. In this example, first click **"Click to save Transaction email contact to your device,"** then **Open** in the message that appears at the bottom of the Internet window.

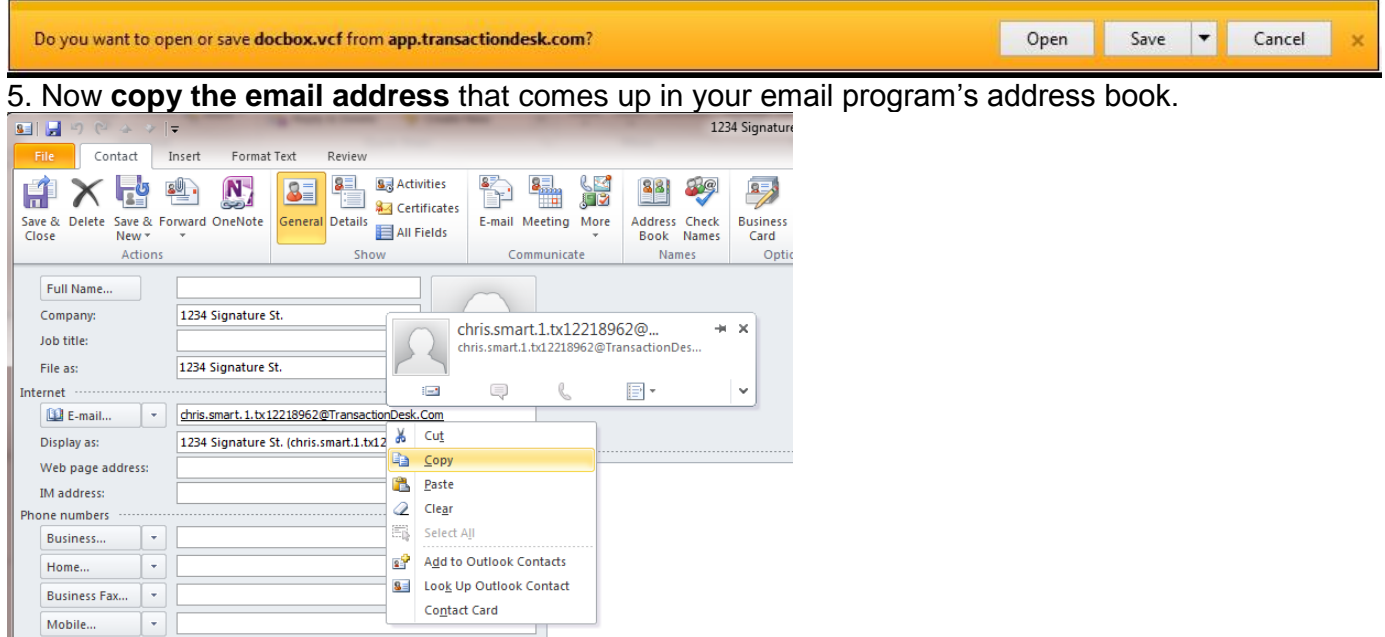

6. Now it's time to go back to zipForm®s. Click the transaction you would like to move the documents from and into TransactionDesk® .

7. Click the **Send** button (It looks like an envelope).

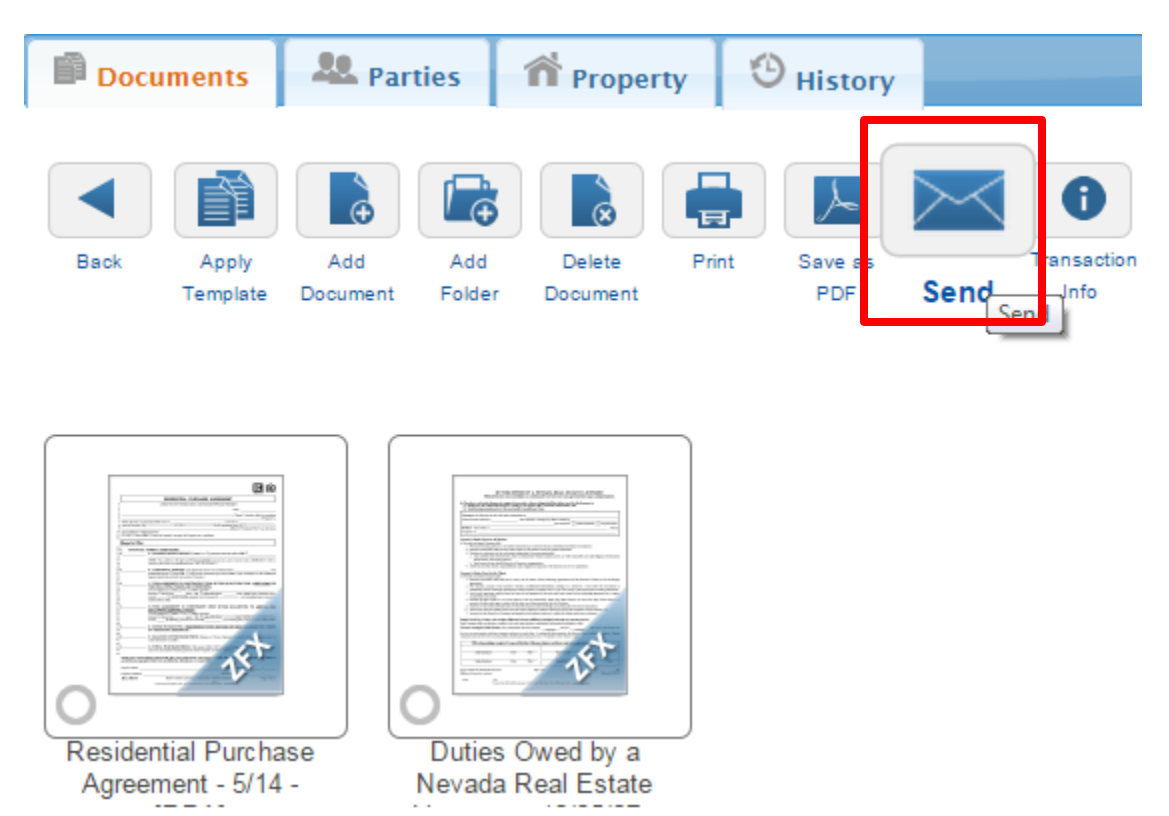

8. Click the **Select All** button.

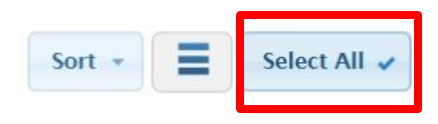

9. Now paste the copied email address into the **Send to Recipients** field, and click the **Send** button.

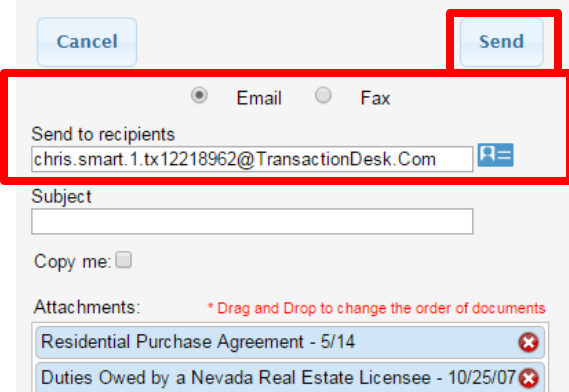

*Your documents will now show inside the matching Transaction folder you created in TransactionDesk® !*

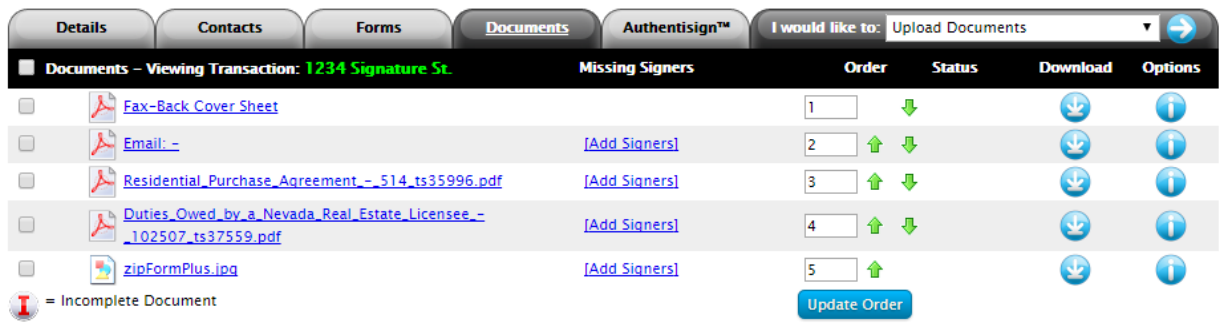

#### **Transaction - Document List**